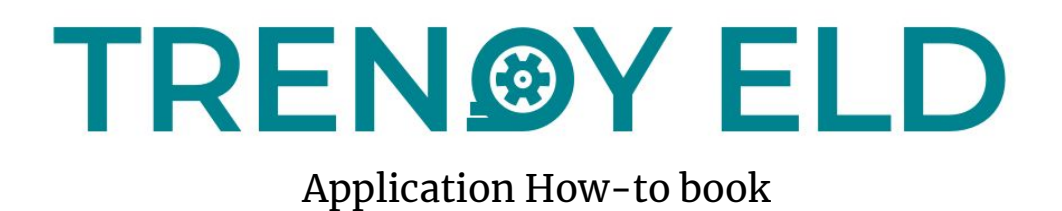

+19802210400 <https://trendyeld.com/> TrendyELD@gmail.com

## **Table of contents**

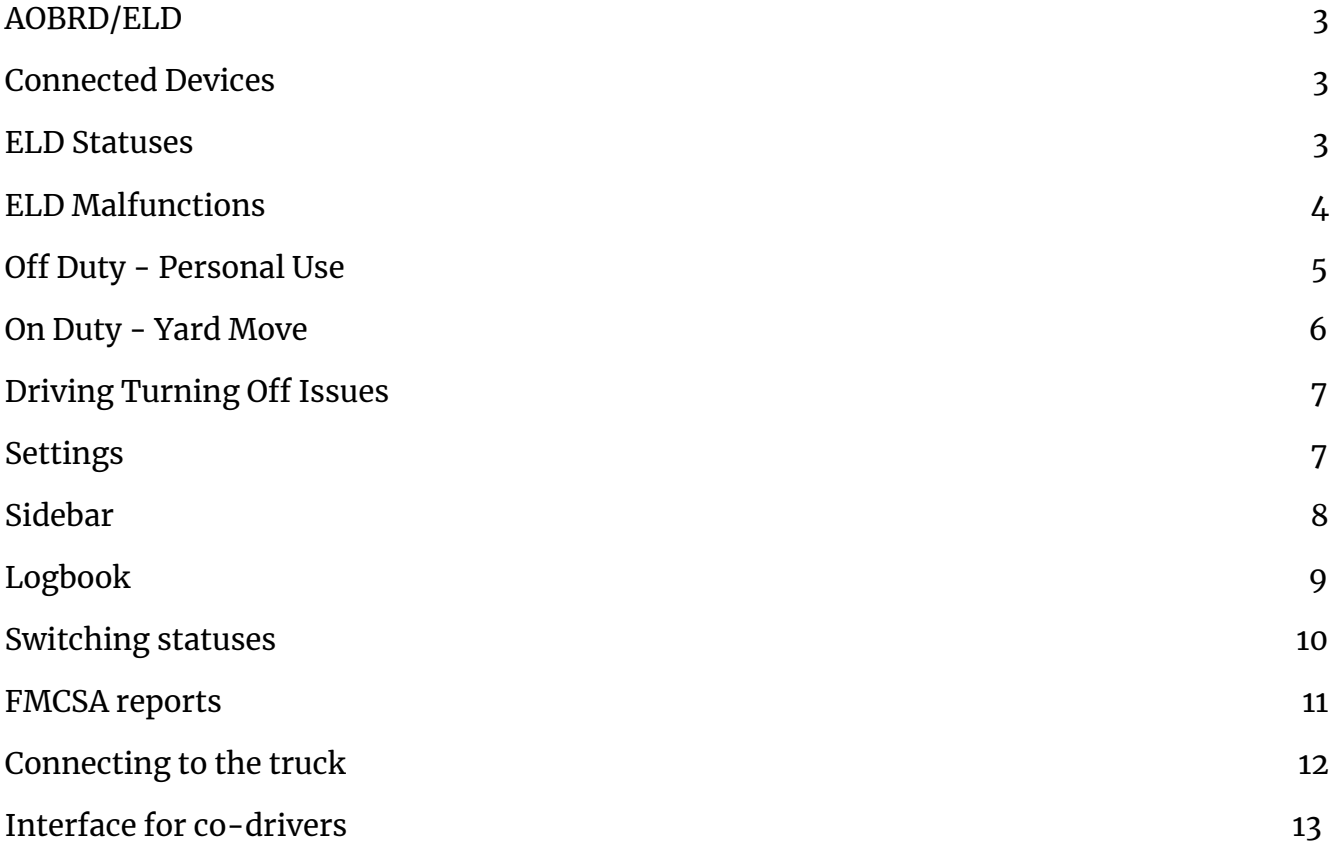

### <span id="page-2-0"></span>AOBRD/ELD

The AOBRD to the ELD switch for all drivers' logbooks had to happen by December 16th, 2019. If during the switch you or any of your drivers have lost some data on the AOBRD servers, please email us at **TrendyELD**@gmail.com and attach the paper version of the logbooks to your email. We will be glad to assist you.

#### <span id="page-2-1"></span>Connected devices

If you would like to use different devices for logging your work data, we recommend you to do it carefully and log out from device 1 only after you have ensured that all data has been transferred to the server correctly. If the Upload Queue in the Settings is not empty - all the data in it would be lost. Therefore, we advise you to wait until logging out and starting using another device.

In cases you are driving as a team, both of the co-drivers should use the same application on the same device. Using two different devices at the same time would lead to irrevocable data loss.

#### ELD Statuses

Right after you have logged in, you would be able to see the following buttons:

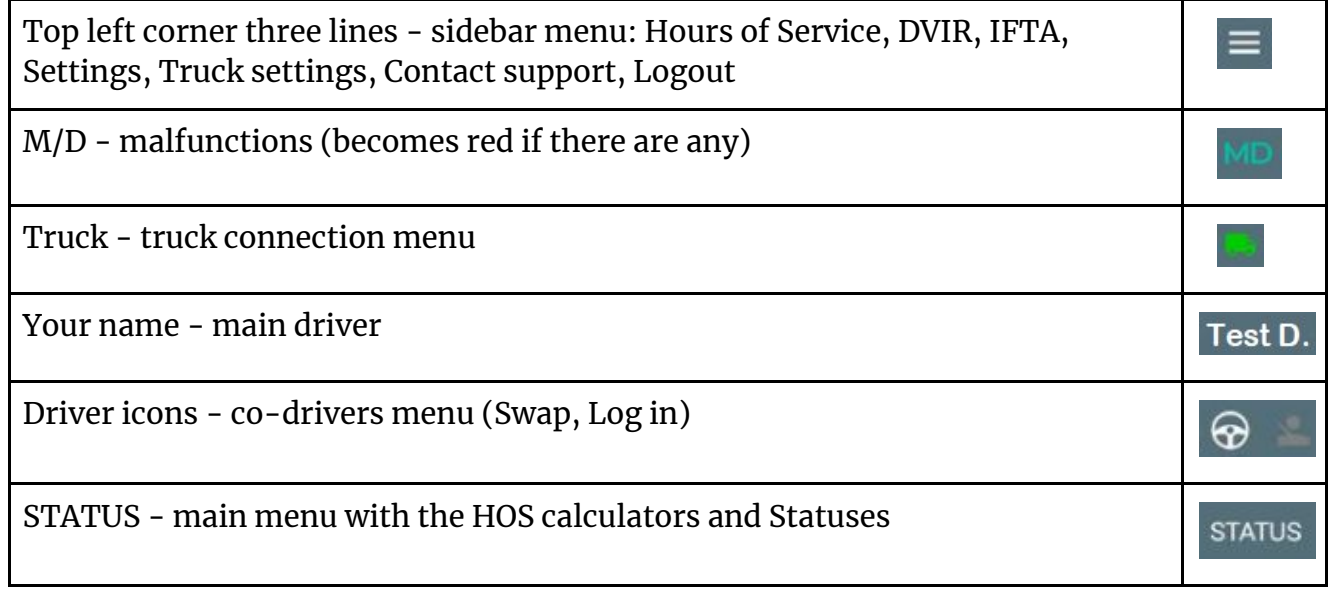

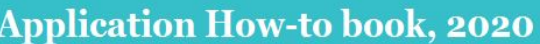

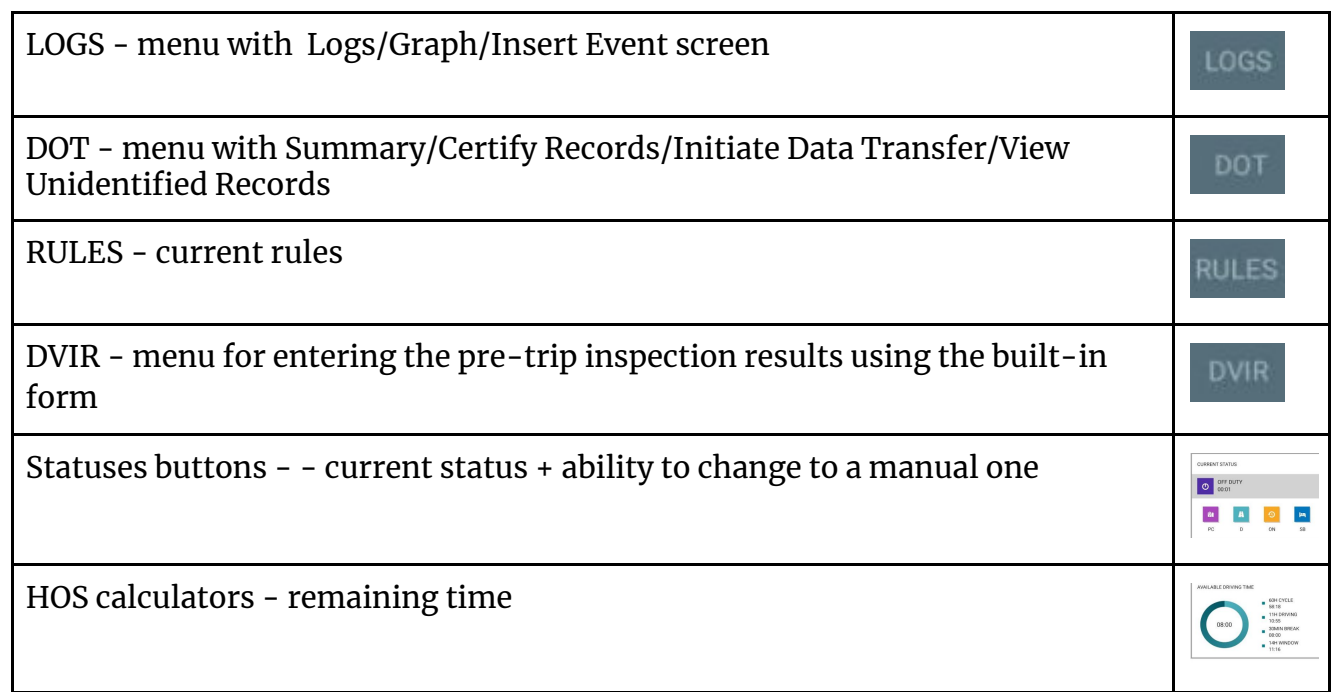

## ELD Malfunctions

There are such types of malfunctions:

- Position Malfunction issue with the GPS signal. Once the connection is established properly - the issue should be fixed.
- Engine Synchronization issue with transferring the engine hours, speed, or odometer data. This means that there is an issue with the device and mechanics should look into this.
- Data recording issue with the data stuck in a queue to be sent to the server. Data should be pushed through again or in some cases deleted manually.
- Power Compliance Malfunction issue with the power when the truck moved at least 30 minutes during the last 24 hours. This issue should be fixed by contacting the motor carrier company.
- Data Transfer issue with the ELD when it fails to provide the UTC records. Such an issue can be resolved by rechecking the Internet Connection.
- Timing Malfunction the issue when the ELD fails to record the UTC and it can be fixed automatically.

## Off Duty - Personal Use

PU (Personal Use) may be turned on on the Status list just like any other status. To perform it, you need to switch to such manual status as Off-Duty, and then select Personal Use below. You may add a comment both when you are starting this event or ending it ('Clear' button) and save it.

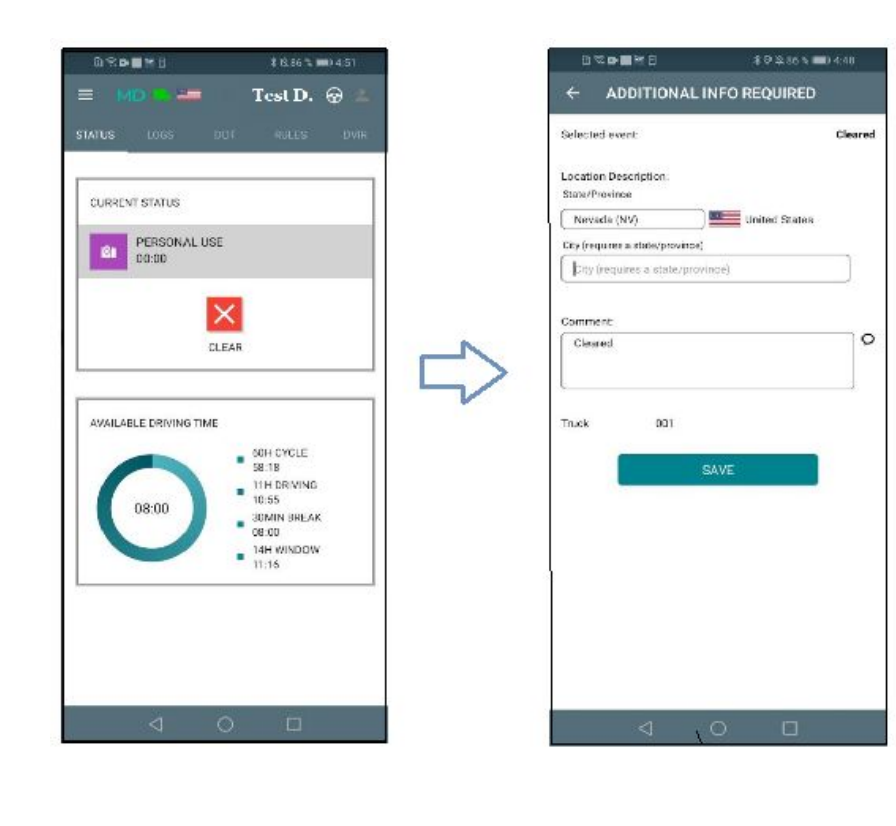

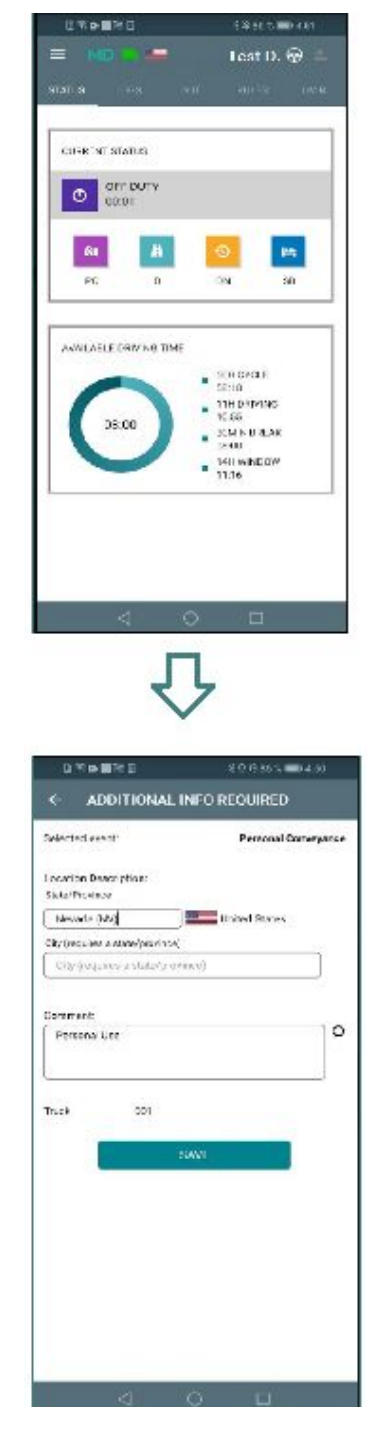

**Application How-to book, 2020** 

#### **TRENDY ELD**

## On Duty - Yard Move

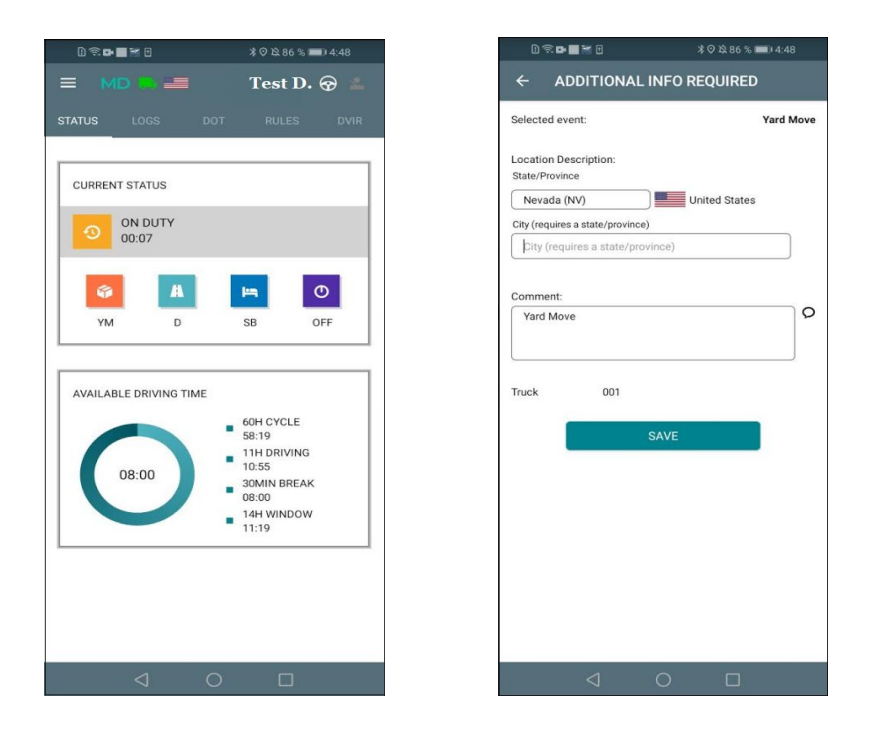

In order to use the Yard Move status, you would need to select On Duty on the statuses list, select the Personal Use button next to it, enter the required comment (may be left empty) and save. Once done, the driver would need to click 'Clear' and save again. The status will get changed to the On Duty.

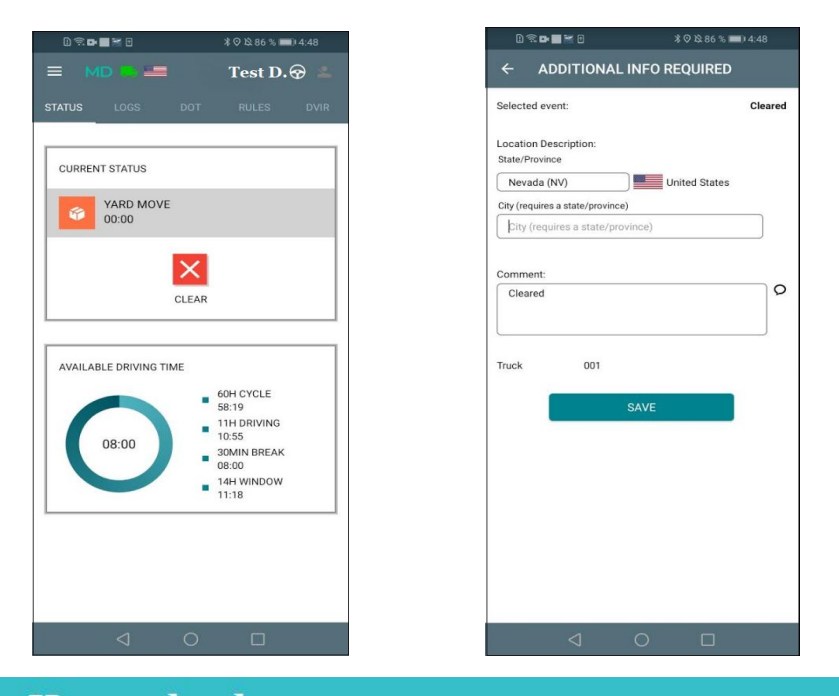

**Application How-to book, 2020** 

**TRENDY ELD** 

### Driving Turning Off Issues

As the signal from the truck to ELD and servers takes several seconds to be delivered - we do not recommend turning off the ignition right after the speed decreased to 0 or even before it. Otherwise, the driving event would not stop as the server will have the last update from your truck as 'moving'. If such an issue occurred and the Status wheel got disabled please turn the engine on and wait for several seconds for a signal to reach the destination. Right after that, you would be able to change the status and turn off the engine.

## Settings

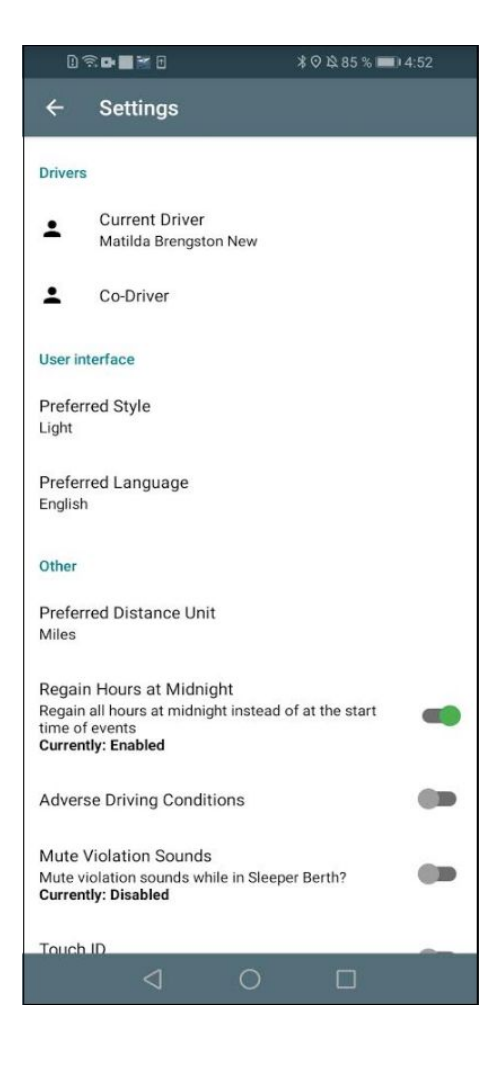

#### Sidebar

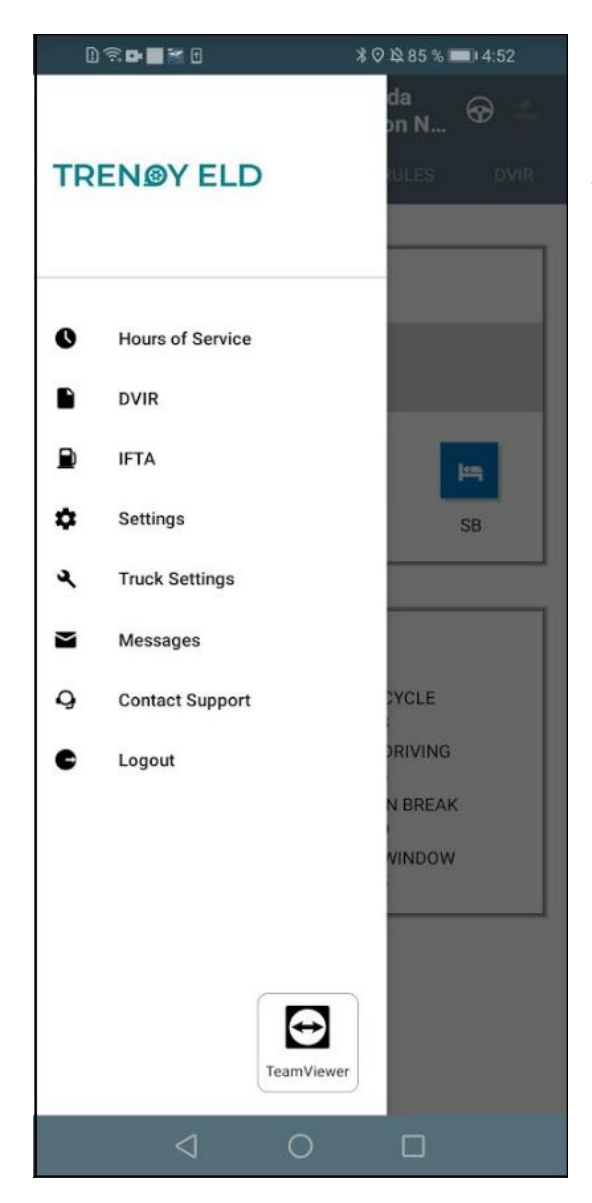

You may find the HOURS OF SERVICE, DVIR, IFTA, SETTINGS, TRUCK SETTING, MESSAGES, CONTACT SUPPORT, or LOGOUT buttons on the sidebar menu.

**HOURS OF SERVICE** would direct you to the main interface (STATUSES, LOGS, DOT INSPECT, RULES). **DVIR** allows you to enter the results of your pre-trip inspection and fill out the form regarding all the truck-related issues. **IFTA** allows you to fill the fuel purchase form, including the pricing, volume, or the receipt photo. Your signature, rules, color theme, etc. may be changed in the **SETTINGS** menu and the truck odometer offset may be set in the **TRUCK SETTINGS** menu. **MESSAGES** give you the opportunity to contact other drivers or fleet management. Also, you may always chat with our agents using **CONTACT SUPPORT**. You may also **LOG OUT** using the corresponding button on the sidebar menu.

## Logbook

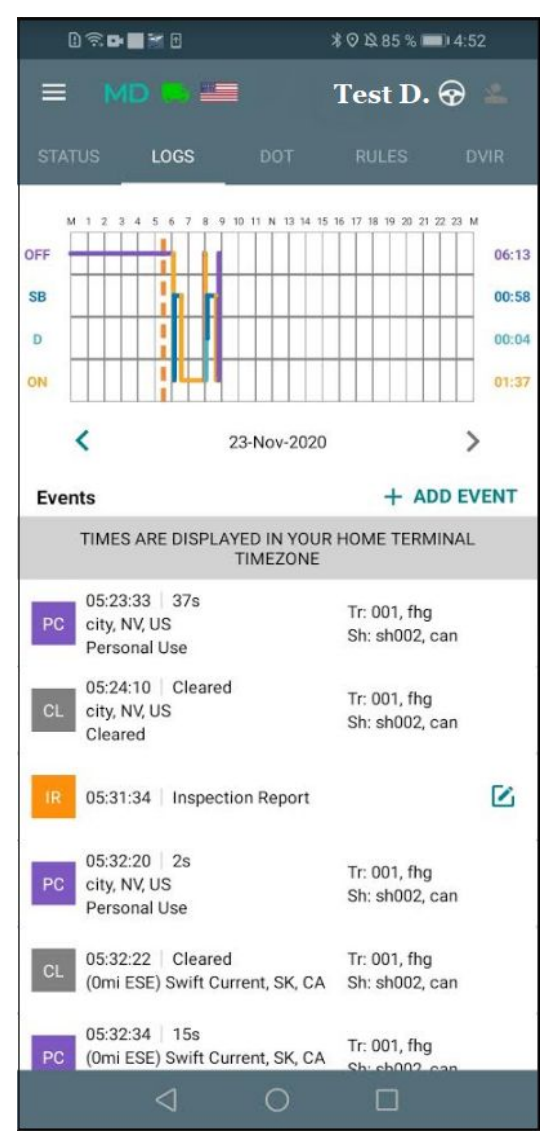

In cases, a user needs to see their graph or the list of the events for the current day (or past ones; navigation is performed using the arrows buttons), they may launch the LOGS menu. If a user forgot to add an event - they may use the 'Insert Event' option, if a user added one incorrectly - they may edit any manual events. Please pay attention that none of the changes apply to the automatic events, editing is only legal if you correct the manual data that has been added incorrectly. We highly do not recommend using this interface on a daily basis.

#### **Status abbreviations:**

ON - On duty CL - Clear OFF - Off duty BC - Border Cross PU - Personal Use D - Driving SB - Sleeper Berth YM - Yard Move

## Switching statuses

If you click on any status on the Status bar - you will be redirected to a page for filling the commentary (mandatory), location (mandatory), shipping documents, or trailer # (optional). Some events would require adding the odometer data manually as well. Location filled can be as well filled automatically, though the fields are editable and may be changed in case of a need.

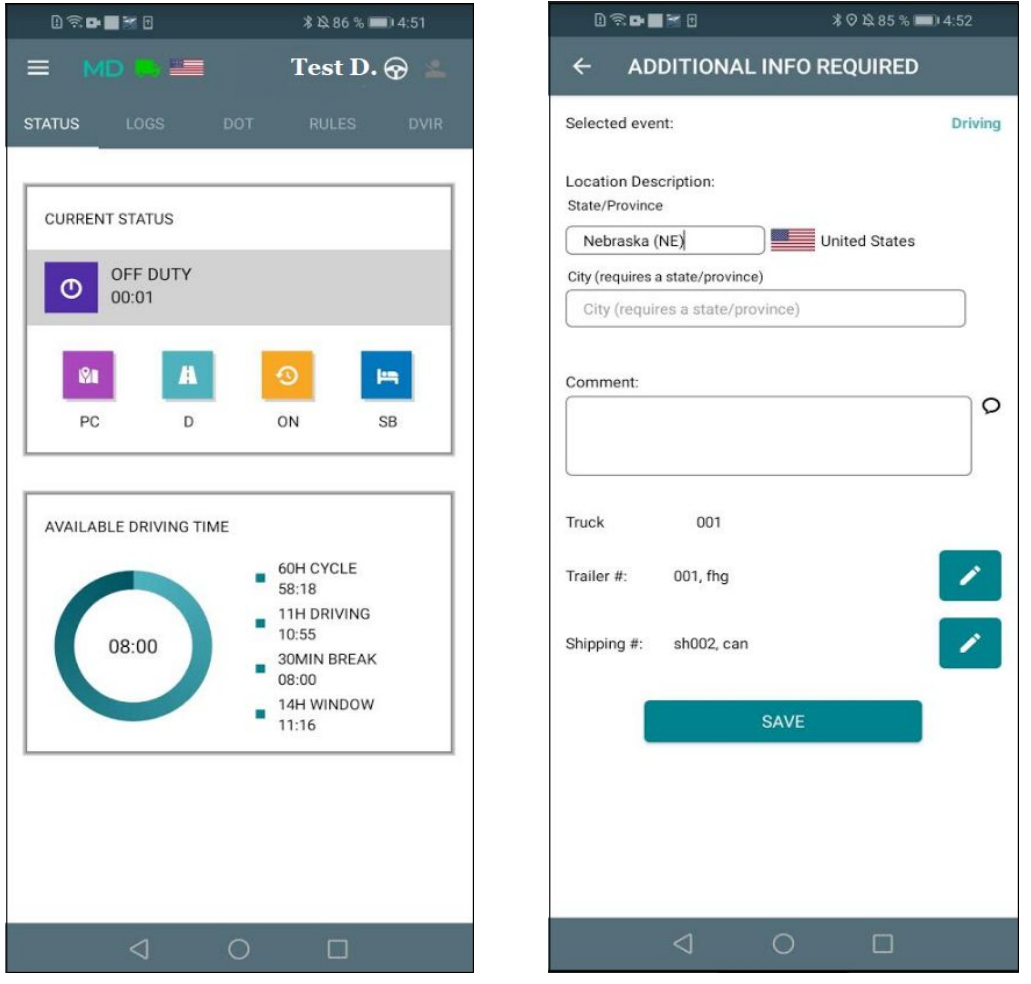

### FMCSA reports

FMCSA reports is a page used for certifying your data, sending it to the Inspector, and tracking your main information. You may use the tab to see the following options: certification, unidentified events list, and start inspection.

Once you click on Start Inspections, you will see the option of transferring data to Roadside Inspector in three ways:

- transfer data to FMCSA web services
- send email to FMCSA
- send a personal email to the DOT inspector

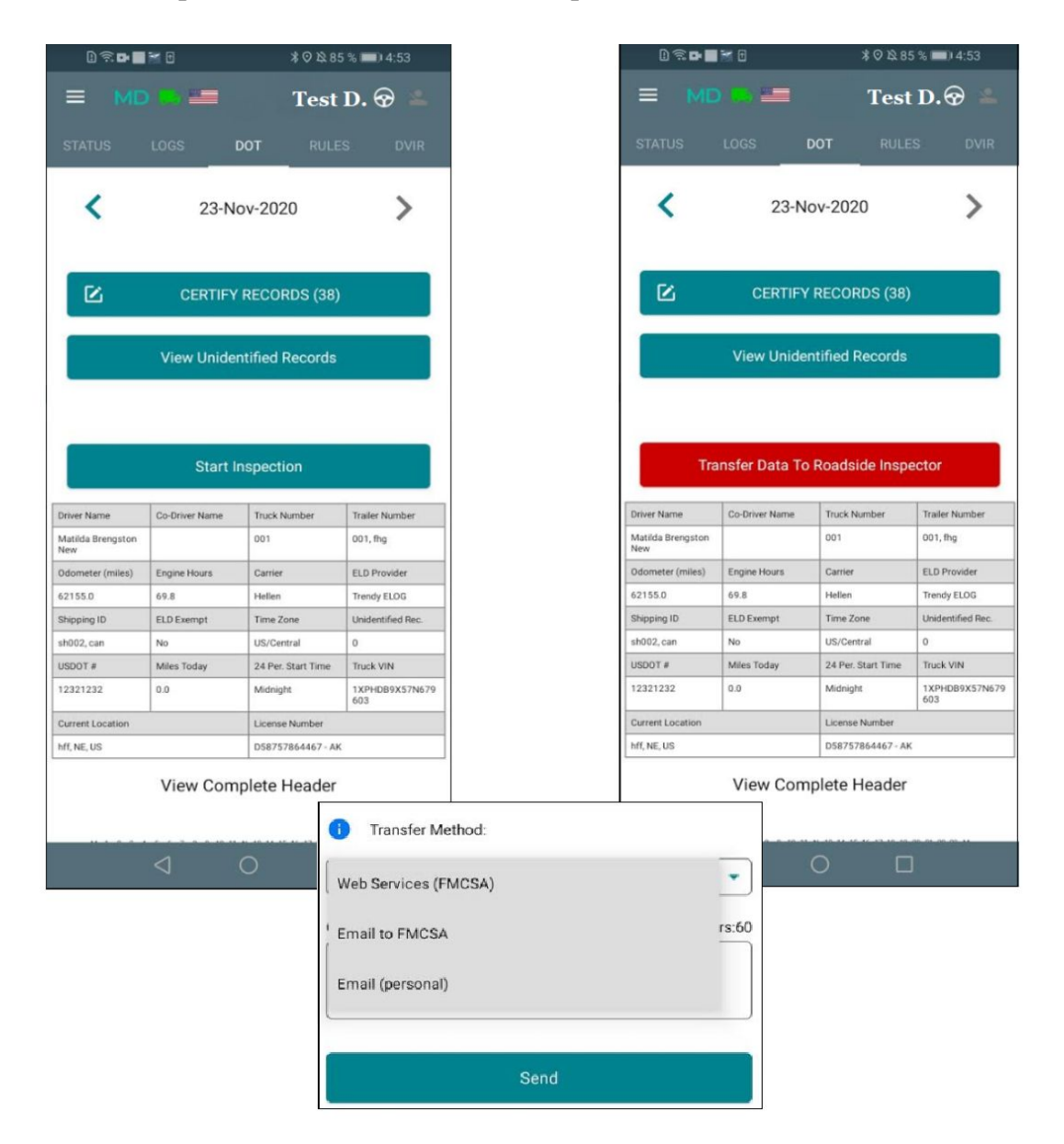

**Application How-to book, 2020** 

**TRENDY ELD** 

# Connecting to the truck

In order to connect the ELD device to the truck, you will need to follow such steps:

- 1. Plug the cable into the ELD device;
- 2. Go to the HOS menu and tap the truck icon
- 3. Find your truck from the list of available nearby trucks shown by the application.

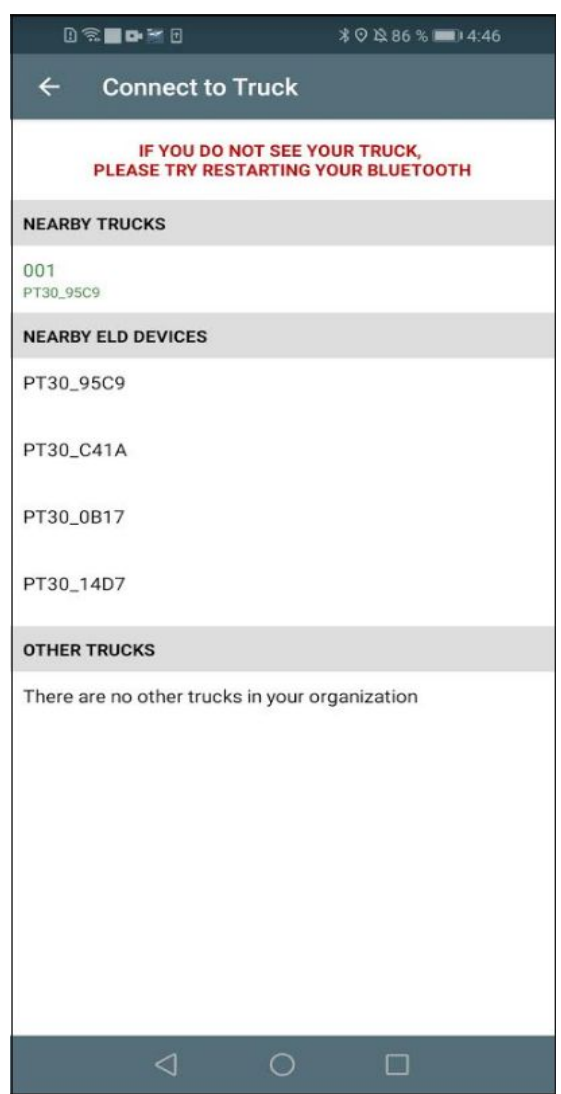

Application How-to book, 2020

## Interface for co-drivers

If you are co-drivers, please perform the following steps:

- ❏ Driver 1 should log in to the app as usual;
- ❏ Click on the icons with drivers;
- ❏ Click on the co-driver;
- ❏ Driver 2 should enter their credentials.

Now you have logged in as co-drivers, you may use this menu to swap between drivers, and then you may use the application as usual for each of them.

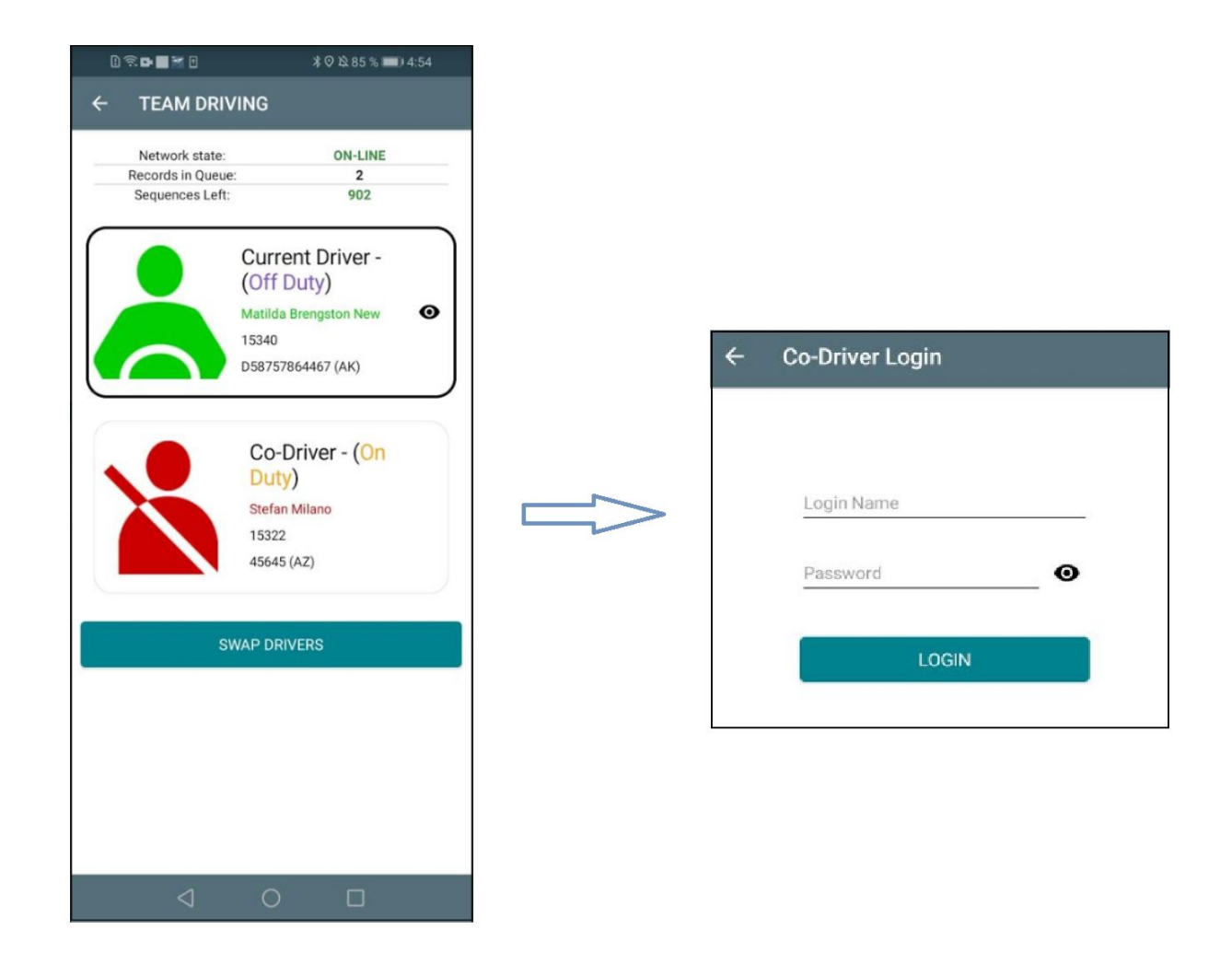

Application How-to book, 2020